# 第十四届全国旅游院校服务技能(导游服务) 大赛报名系统操作说明

#### 说明:

大赛报名分为三个阶段:

1、3 月 11 日—4 月 7 日,参赛院校注册并填报各项信息, 在填报完所有选手后,点击"结束报名",完成报名工作。 报名日期截止后,只注册而未填报选手的院校将视为弃赛。 2、3 月 15 日—4 月 12 日,审核员对报名院校进行审核。参 赛院校需及时查看审核状态,如未通过,需在审核后两日内 进行修改,逾期未修改的将视为弃赛。

3、4 月 15 日—4 月 17 日,审核结束后,组委会将公示报名 信息,供参赛院校核对。本阶段除文字性错误外,其它均不 得再做修改。

#### 注意: カランド アイスト こうしょう しんしゃ しんしゃ しんしゃ しんしゅう しんしゅう しんしゅう しんしゅう

1、点击"结束报名"后,将不能再增减选手。

2、审核通过后,将不能再修改选手信息。

3、从报名开始到核对信息结束前,院校都可在系统上自行 修改领队和随队教师信息。

### 一、 参赛院校注册

1、登录网址 https://jnds.zyjnjd.com,点击"立即注册"。 报名系统当前仅支持 IE 及 IE 内核的浏览器登录使用。

> 第十四届全国旅游院校服务技能(导游服务)大赛 鱼 邮箱/登录名 A 密码 QXTM 换一张 A 验证码 登录 忘记密码? 立即注册

技术支持单位: 全美在线 (北京) 科技股份有限公司ata 技术支持电话: 021-61651123, 服务时间为: 周一至周日9:00-17:00

2、填写注册信息,\*号为必填项。在相同组别,同一学校只 能填报一次。不允许相同学校的不同院系填报同一组别。如 同一学校填报不同组别,填报选手必须是该校全日制在校生, 且当前受教育层次与填报组别一致。此处填写的"院校名称" 将直接用于证书和获奖公文,请务必仔细填写。

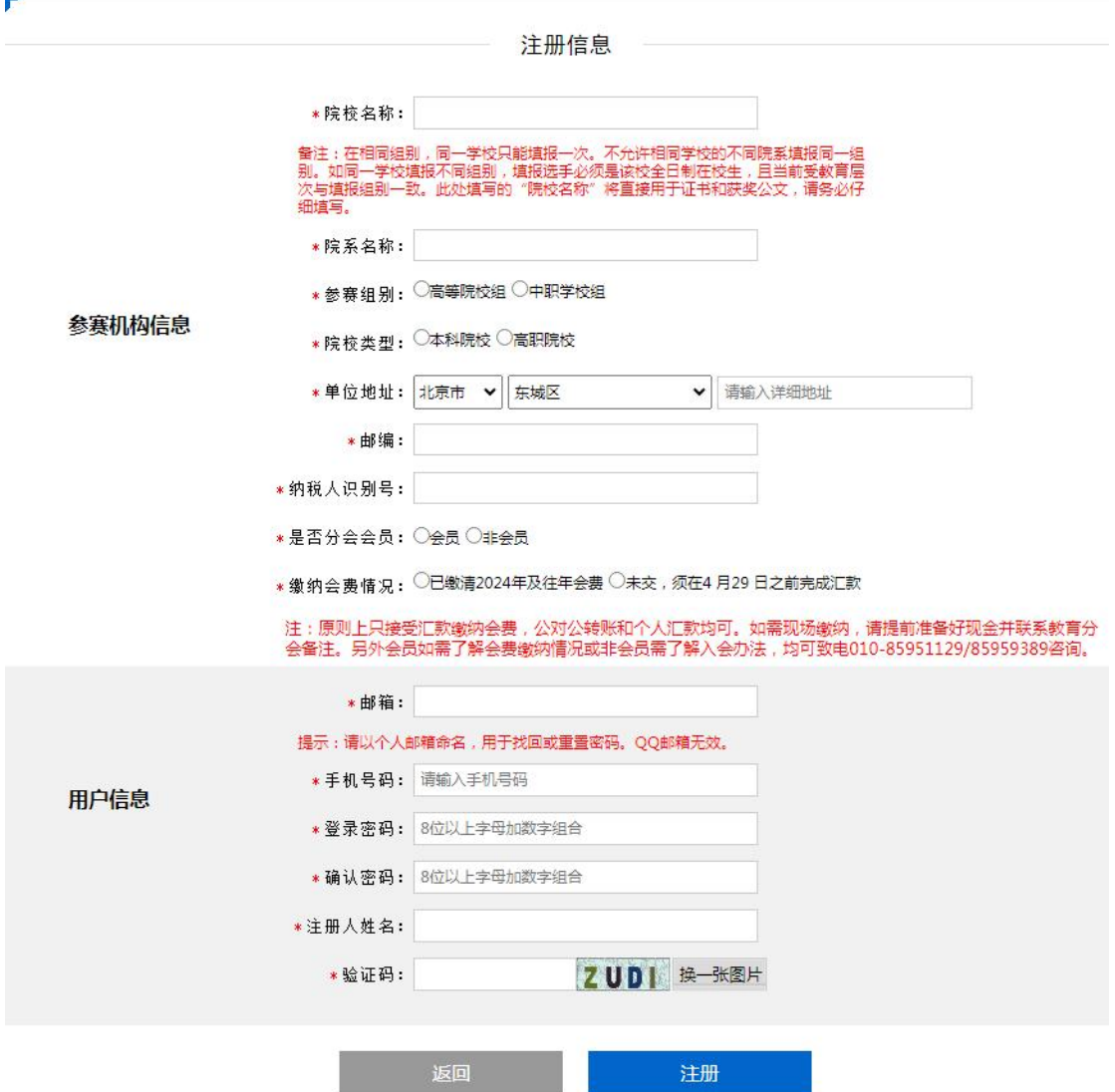

3、注册成功后请尽快填报选手,报名截止后仍未填报选手 信息的院校将视为弃赛。

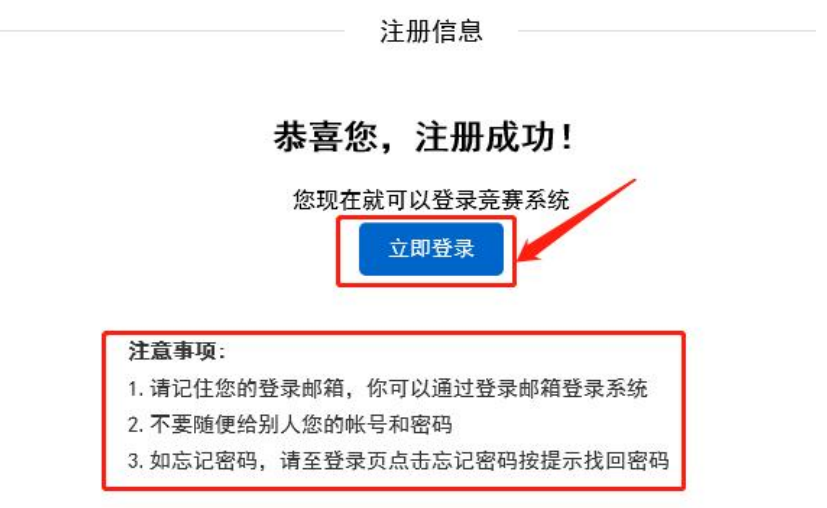

## 二、 登录系统

1、系统首页可查看院校基本信息及参赛组别,点击竞赛管 理可录入参赛选手、教练及随队教师信息。

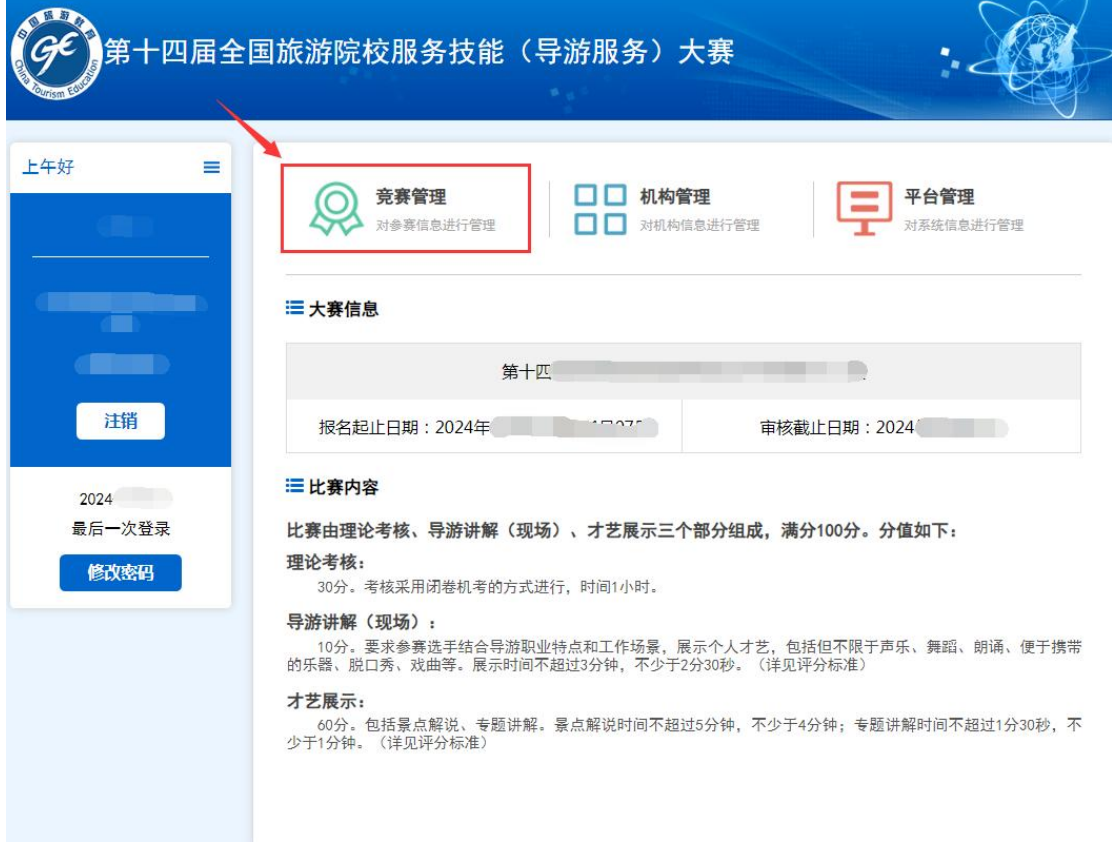

2、点击"您有 1 次大赛可参与"录入选手、教练及随队教 师信息。

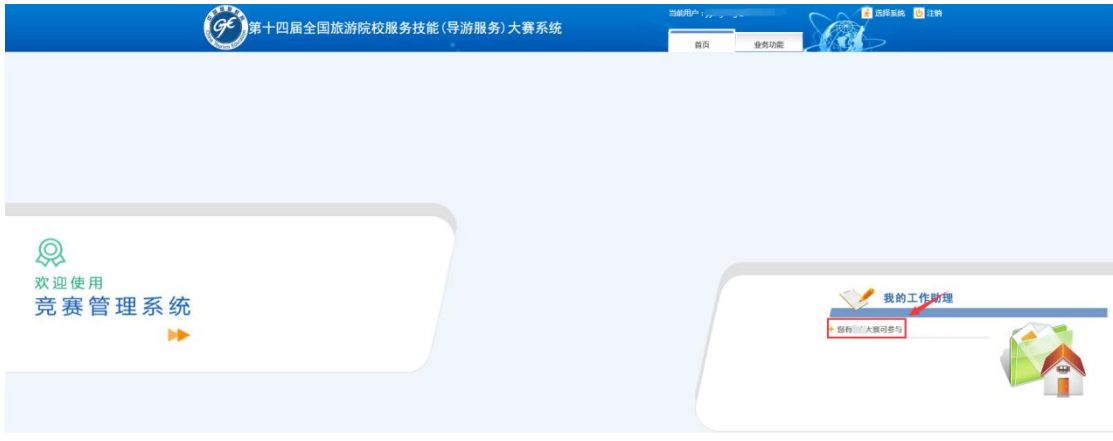

3、请点击\*号按钮。

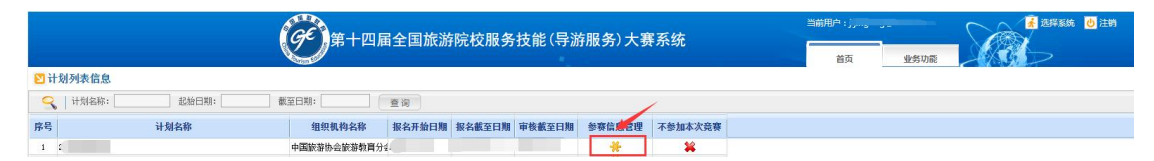

4、点击对应的按钮录入领队、随队教师及选手信息。

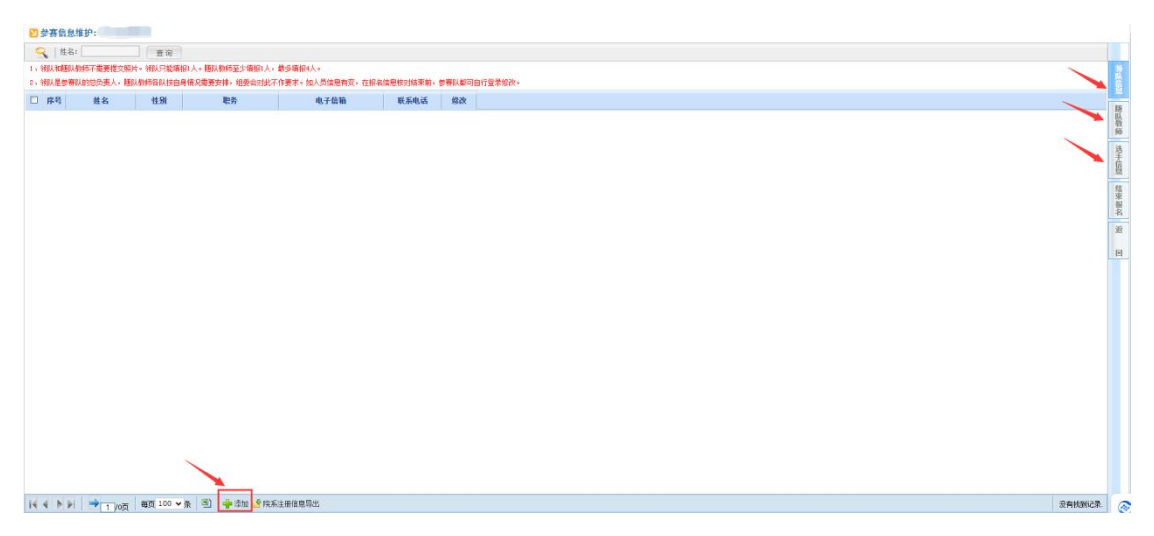

5、添加领队及随队教师信息

(1)领队和随队教师不需要提交照片。领队只能填报 1 人。 随队教师至少填报 1 人,高校组最多 4 人,中职组最多 2 人。

(2)领队是参赛队的总负责人,随队教师各队按自身情况 需要安排,组委会对此不作要求。如人员信息有变,在报名 信息核对结束前,参赛队都可自行登录修改。

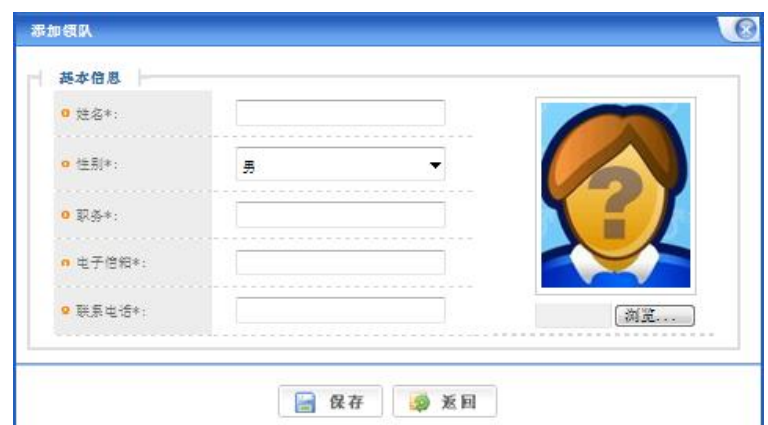

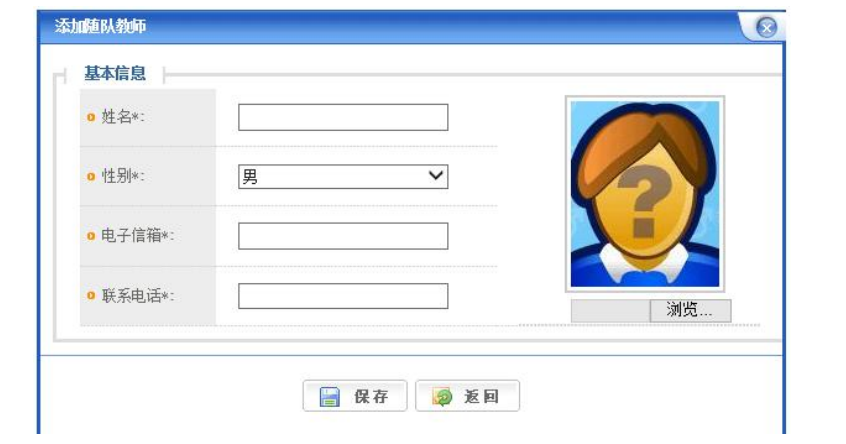

6、录入参赛选手信息,高等院校组每个参赛队至多报名 4 人,一个赛项限报两人,每人限报一个赛项。中职学校组每 个参赛队至多报 2 人。请填报人注意上传文件的格式要求。

参赛选手信息

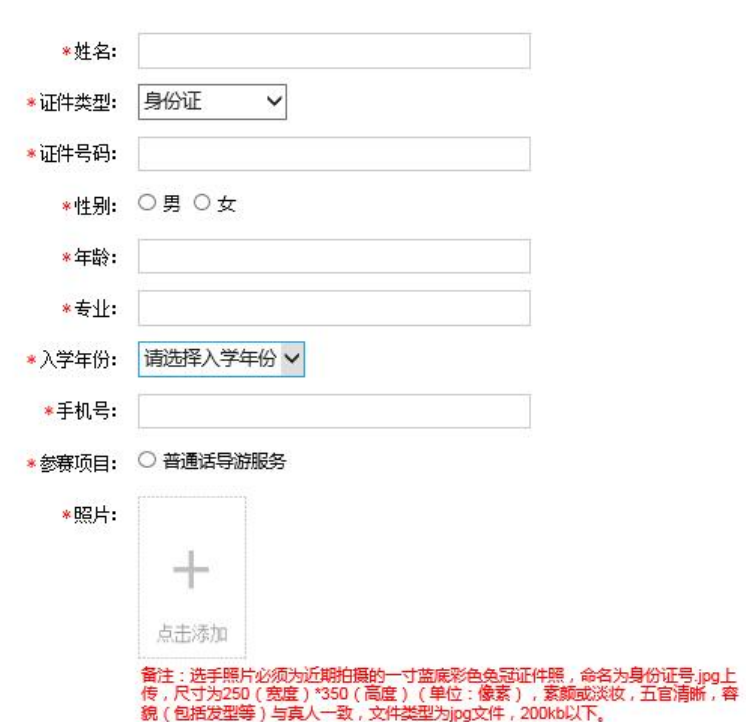

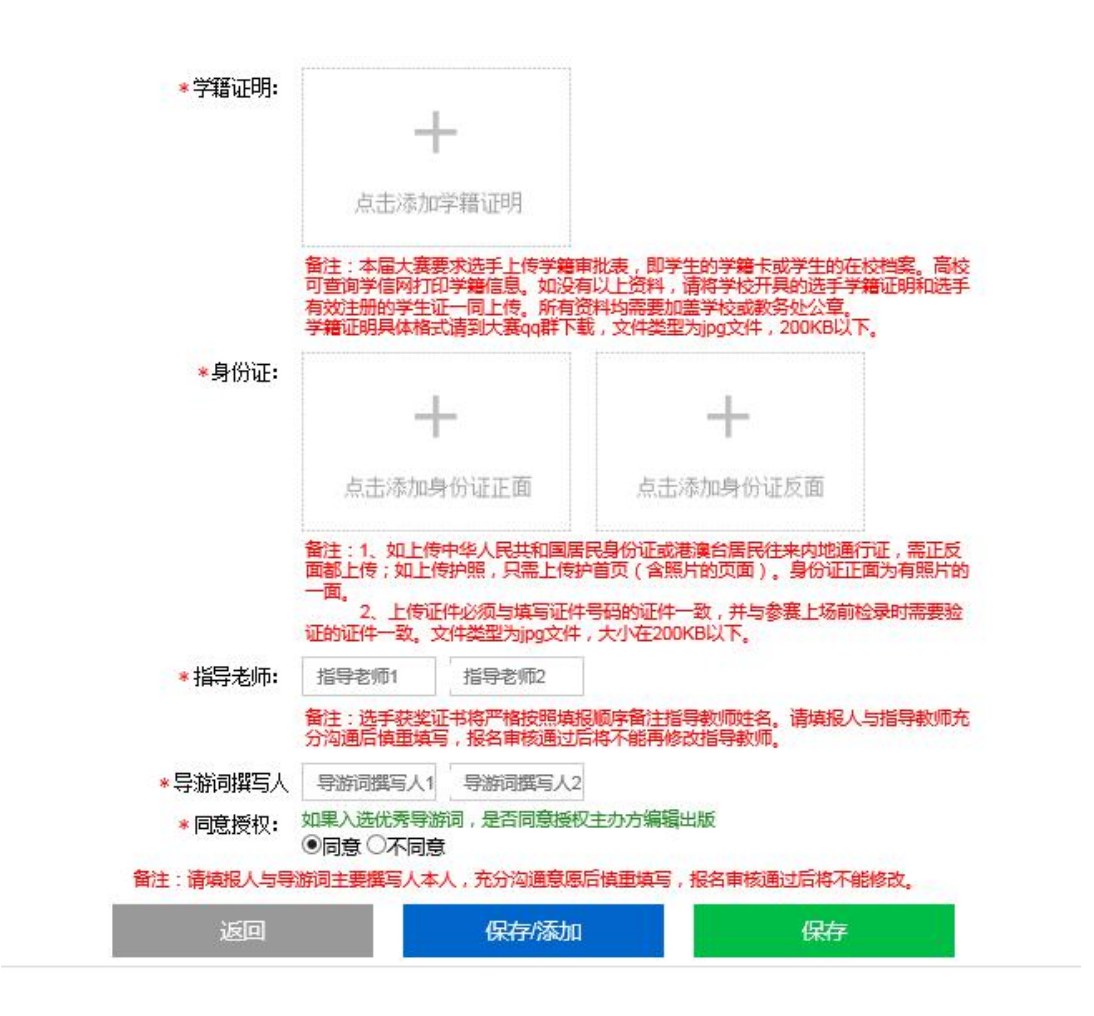

注: カランド アイストリック しんしゃ しんしゃ しんしゃ しんしゃ しんしゅう しんしゅう しんしゅう しんしゅう しんしゅう しんしゅう しんしゅう

(1)选手获奖证书将严格按照填报顺序备注指导教师姓名。 请填报人与指导教师充分沟通后慎重填写,报名审核通过后 将不能再修改指导教师。

(2)关于是否同意授权主办方编辑出版导游词,请填报人 与导游词主要撰写人本人,充分沟通意愿后慎重填写,报名 审核通过后将不能修改。

7、所有信息录入完成后,点击结束报名,进入信息审核环 节。

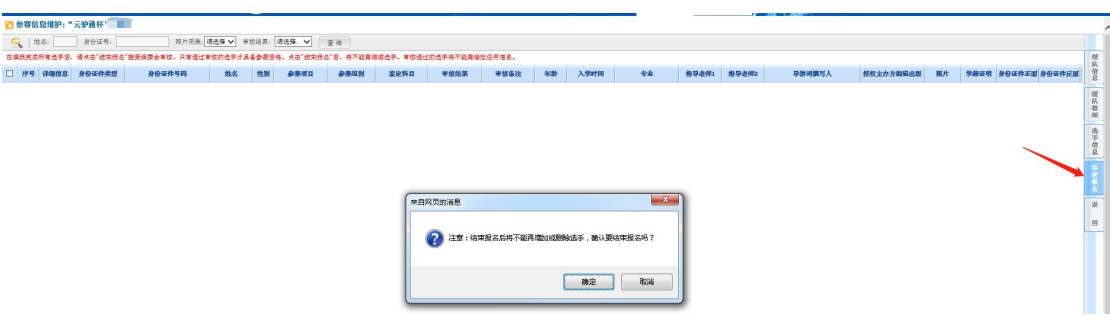

在填报完成所有选手后,请点击"结束报名"接受组委会审 核。只有通过审核的选手才具备参赛资格。点击"结束报名" 后,将不能再增减选手。审核通过的选手将不能再修改任何 信息。

8、结束报名后,参赛院校在选手信息页面及时查看审核状 态,如审核不通过,请按照"审核备注"里的要求重新提交。 审核不通过后两日内未修改的院校将视为弃赛。